# **How to Resolve GSTN login issue For**

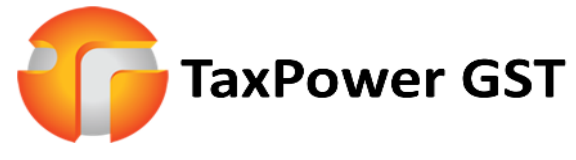

A Comprehensive GST Filing Software

## **Step 1. Check Chrome Version.**

**a) Click on three dots on the right top of Google Chrome -> Help -> About Google Chrome**

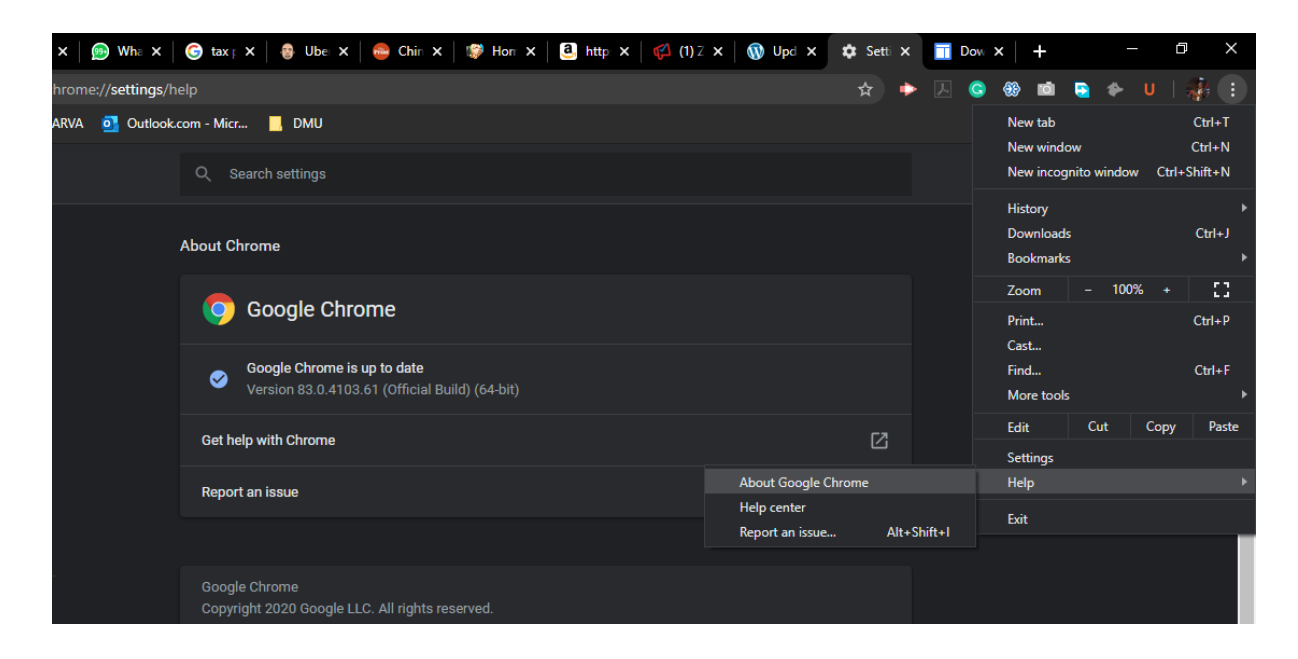

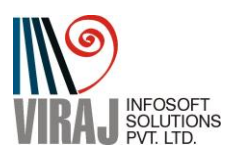

**b) Note the version and allow Google Chrome to update itself.**

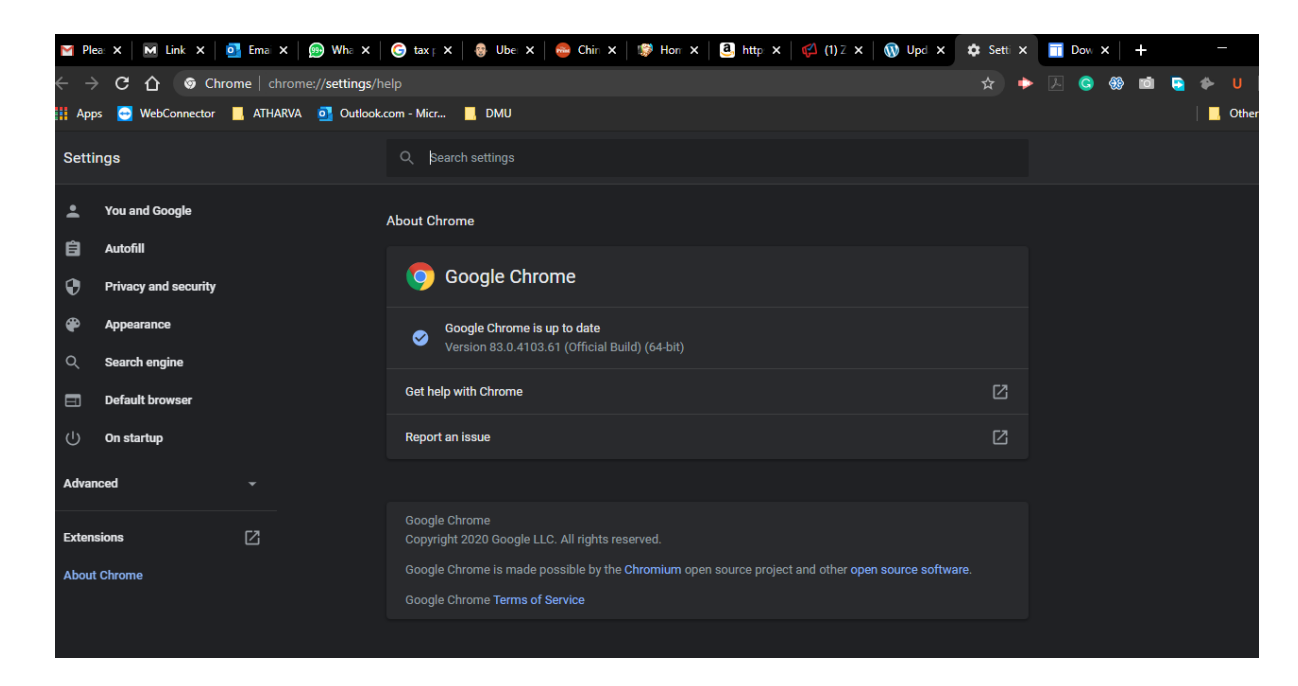

**c) Check now if you are able to login to GSTN. If No follow next Step 2**

#### **Step 2.**

**a) Open link to download Google Chrome Driver** 

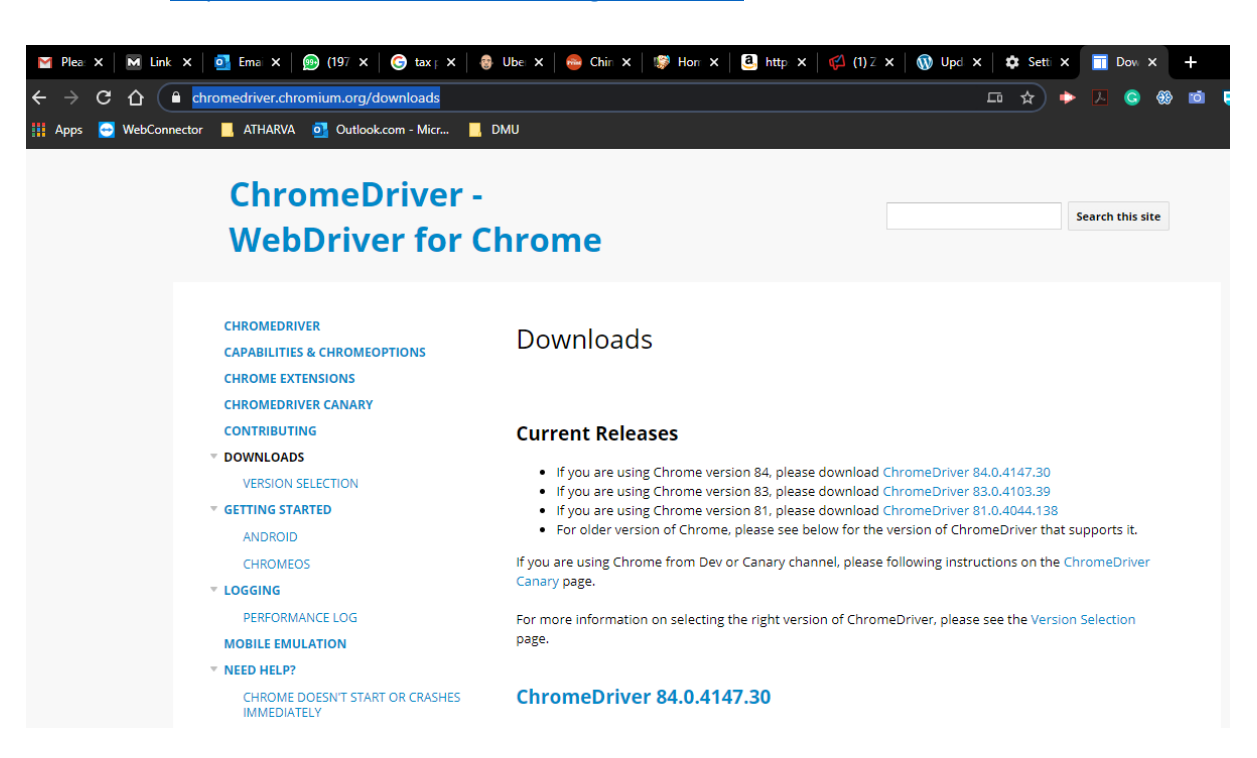

<https://chromedriver.chromium.org/downloads>

![](_page_1_Picture_7.jpeg)

- **b) In Current Releases Select appropriate Chrome Driver corresponding to Google Chrome Version you have noted.**
- **c) Download Chrome Driver For Windows**

![](_page_2_Picture_92.jpeg)

## Index of /83.0.4103.39/

![](_page_2_Picture_93.jpeg)

- **d) You will get Zip File for Chrome Driver. Extract it to following Installation folders of TaxPower GST.**
	- **a. Root Folder of Taxpower GST i.e. (Your installation drive may be different than D.)**

![](_page_2_Picture_94.jpeg)

**b. Then ChromeDriver76 and ChromeDriver77 folder which are shown below.** 

![](_page_2_Picture_9.jpeg)

### **If problem persists, Contact our Support Number given below.**

![](_page_2_Picture_11.jpeg)

## **For Support**

**I) Viraj Infosoft Solutions Pvt Ltd, Pune Phone :- 7219789783 / 4 / 9372267349/ 8 / 7 Email:- [sales@virajsoftsolutions.com](about:blank)**

**For Training Video's visit [www.taxpowergst.com](about:blank)**

- **II) Magnum Infosystem Pvt Ltd Phone:- 9595665544, 9309539325, 9309521064, 9372397739 Email:- [info@magnuminfosystem.com](about:blank)**
- **Note:- 1) All software rights of TaxPower GST is with Magnum Infosystem Pvt Ltd, . 2) Manual Is prepared By Viraj Infosoft Solutions Pvt Ltd (Chief Marketer for PAN India)**

![](_page_3_Picture_5.jpeg)

![](_page_3_Picture_6.jpeg)